Thunderbird 設定方法 Windows 7

Thunderbird は標準ではインストールされていません。 mozilla JAPAN サイトからダウンロードしてインストールを行ってください <http://www.mozilla.jp/thunderbird/>

インストール方法については記載しておりませんのでご注意ください。

1. ディスクトップに作成された『Mozilla Thunderbird』のアイコンをクリックして起動してくださ い

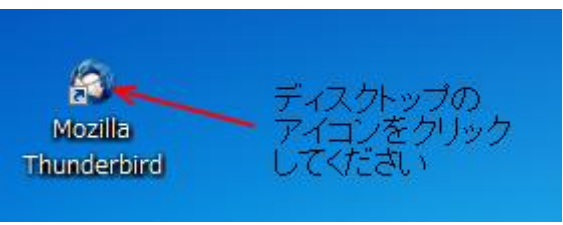

◎ 初回起動時はアカウント作成画面が表示されます。

『メールアカウントを設定する』をクリックしていただき、項目 4 へ進んでください

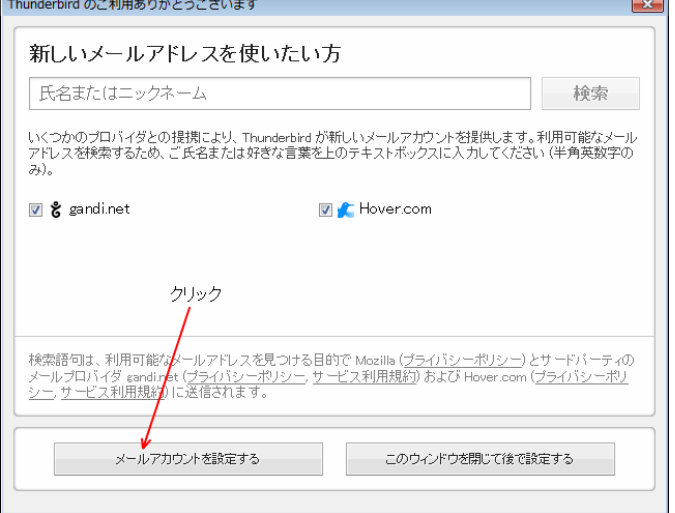

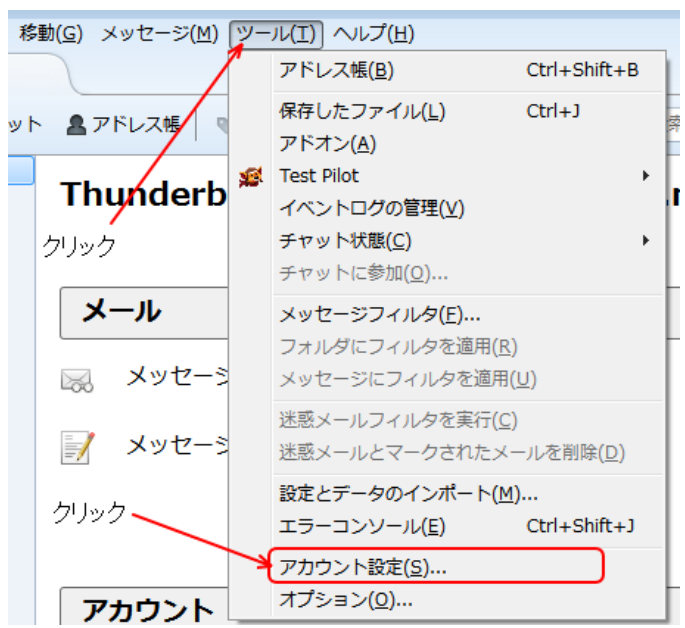

2. 『ツール』を選択して『アカウント設定』をクリックしてください

3. 『アカウント操作』をクリックしてください

『メールアカウントを追加』をクリックしてください

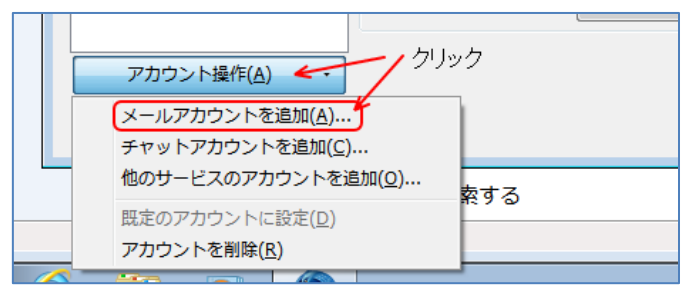

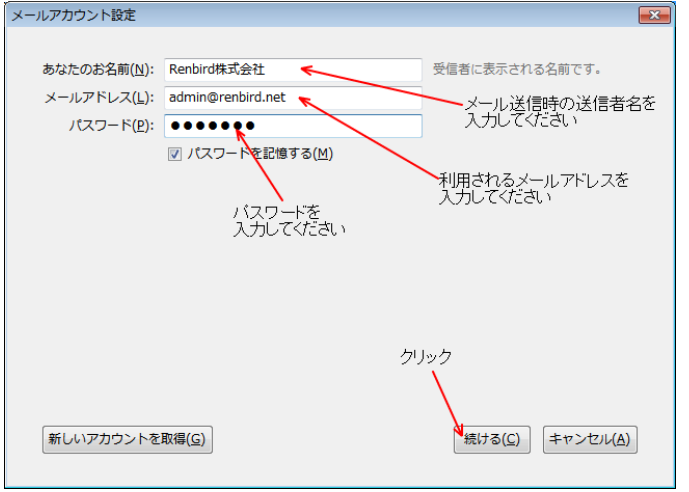

4. 利用される表示名・メールアドレス・パスワードを入力してください

5. 『POP3(メールをコンピュータに保存)』に変更後、『手動設定』をクリックしてください

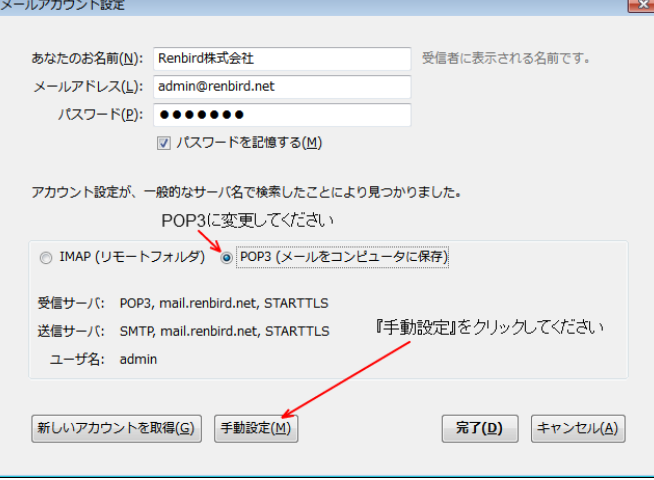

- 6. 『受信サーバ』『送信サーバ』共に『SSL』『認証方式』を変更してください
	- SSL : 接続の保護なし

認証方式:通常のパスワード認証

ポート :受信ポート…110

送信ポート…587

『ユーザ名』(@ドメイン名以外は入力されています)を入力してください

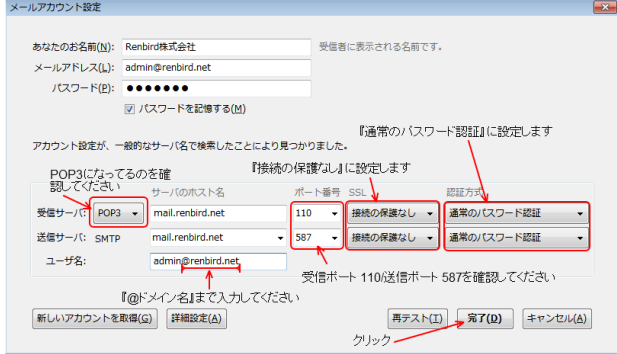

7. 『接続する上での危険性を理解しました』にチェックを入れて『完了』をクリックしてください

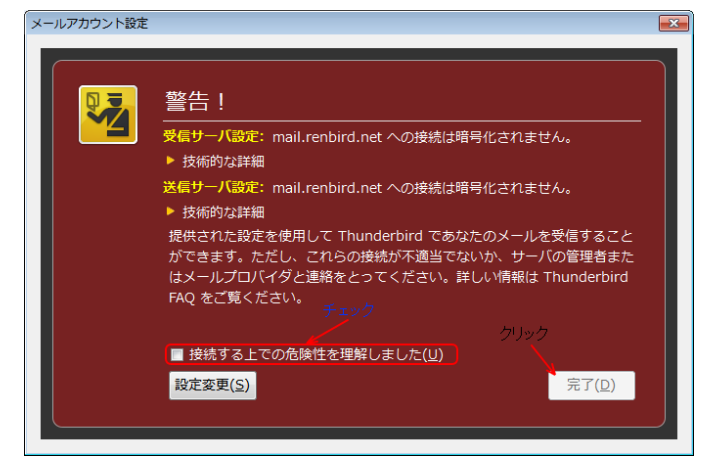

8. Thunderbird が規定のメールクライアントで無い場合、起動時に確認をする必要がある場合 『起動時に Thunderbird が既定のクライアントとして設定されているか確認する』にチェックを入

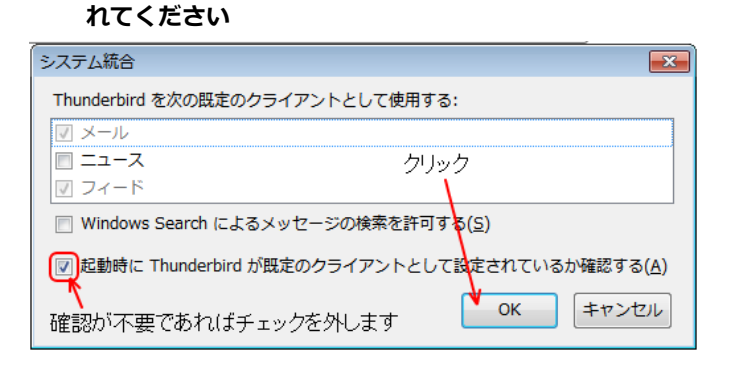

9. メール送受信テストを行ってください。 正常に送受信が出来ない場合はメールアカウントやパスワードやサーバー名 (IP アドレス) を間違 えていないかご確認ください

## ◆ 解決が出来ない場合

『メールが送信出来ない』『送ったはずのメールが届かない』だけでは原因調査が出来ません。 お手数をお掛けしますが、原因調査を円滑に行う為、以下の様な情報をご確認の上、お問い合わせ願 います

- ◎ 出来るだけ詳細な状況
- 表示されているエラーメッセージ
- 送受信された日時
- ◎ 送信元メールアドレス